## **GOVERNMENT OF HARYANA**

## **Department of School Education**

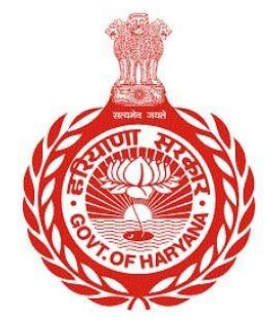

## [Management Information System]

Introduction: The Government of Haryana launched the MIS portal under the education sector with the name DSE MIS Haryana. This Portal is introduced for serving all education officers, teachers, and students to access all technology systems. All the stakeholders who belong to the School Education Department such as Students, teachers, and other education department employees have their logins on the MIS portal and they can access all the services related to the Academic and Administrative purposes in the Department.

## **USER MANUAL FOR FRESH ADMISSION**

**This module will be available in the login id of School and their teachers. User will login to the account of concerned School and shall follow the steps given below to update the Fresh Admission: -**

Step 1: - **Login**: User must login to the School account on MIS (OneSchool) Portal. User can login through this link<https://mis.oneschoolsuite.com/>

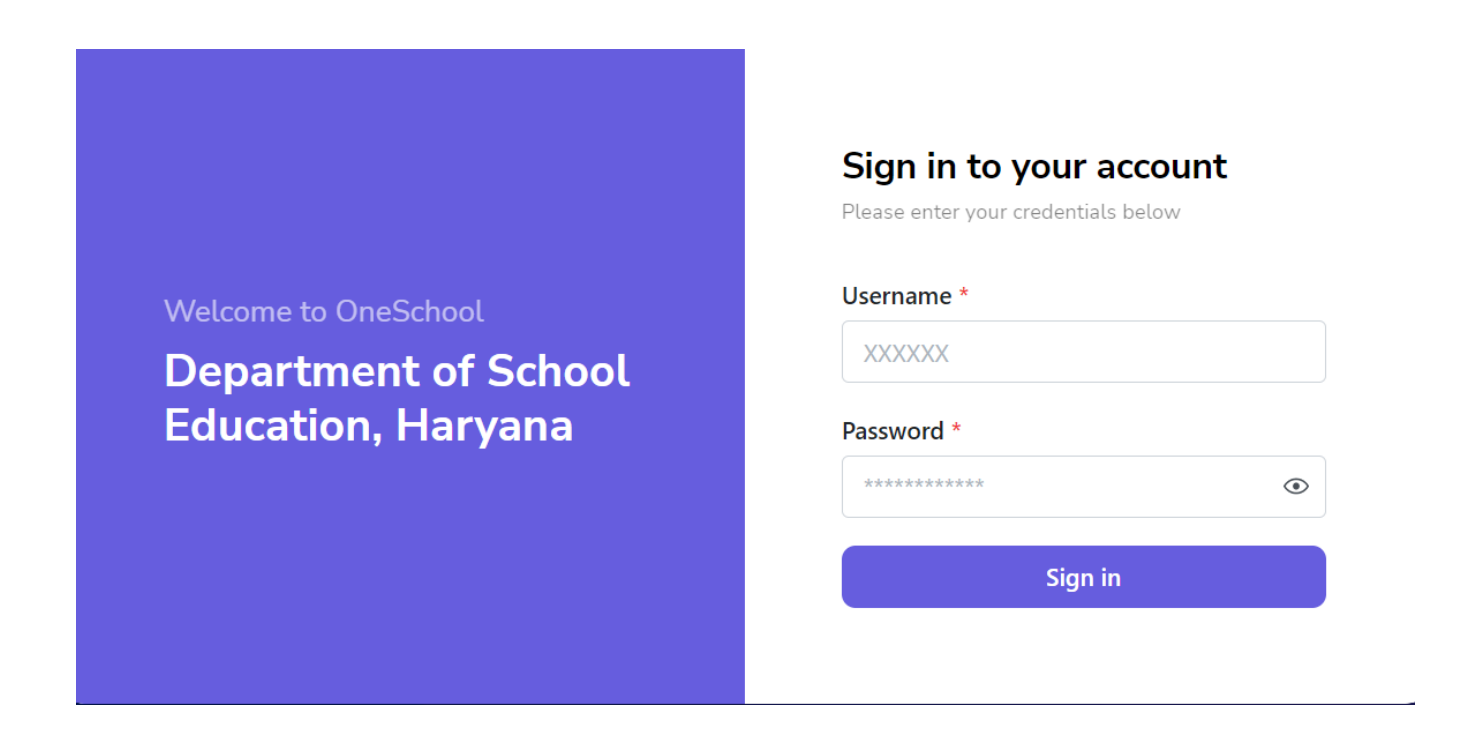

Step 2: **- Navigate to Fresh Admission**: After successful login on Oneschool Suite, user must click on the "Fresh Admission" tab available on the left side panel.

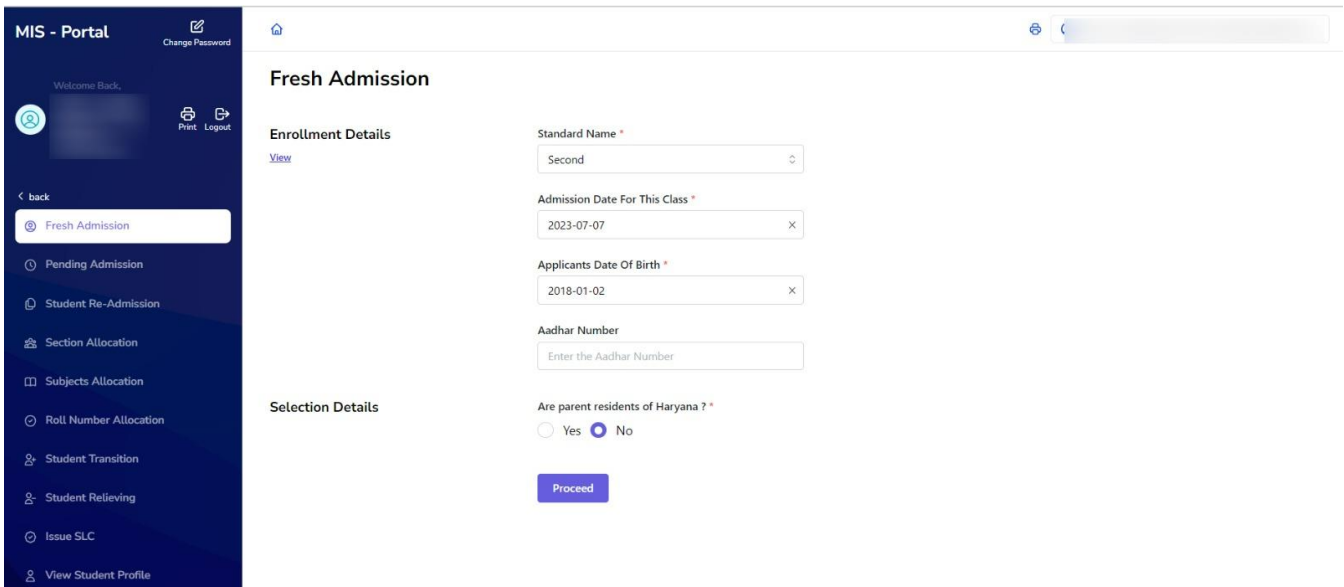

Case 1: - If the parents are not residents of Haryana, they are required to provide their Aadhar number and mobile number.

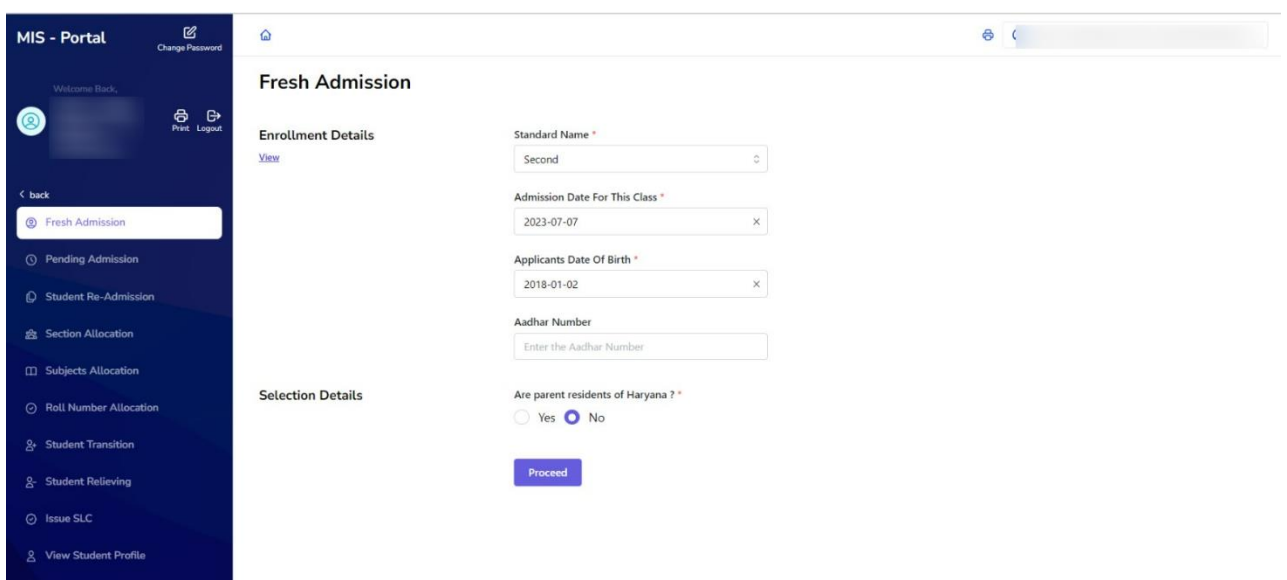

Case 2: - If the parents are residents of Haryana but do not have an Aadhar or PPP, they must provide their mobile number so that their details can be validated through PPP.

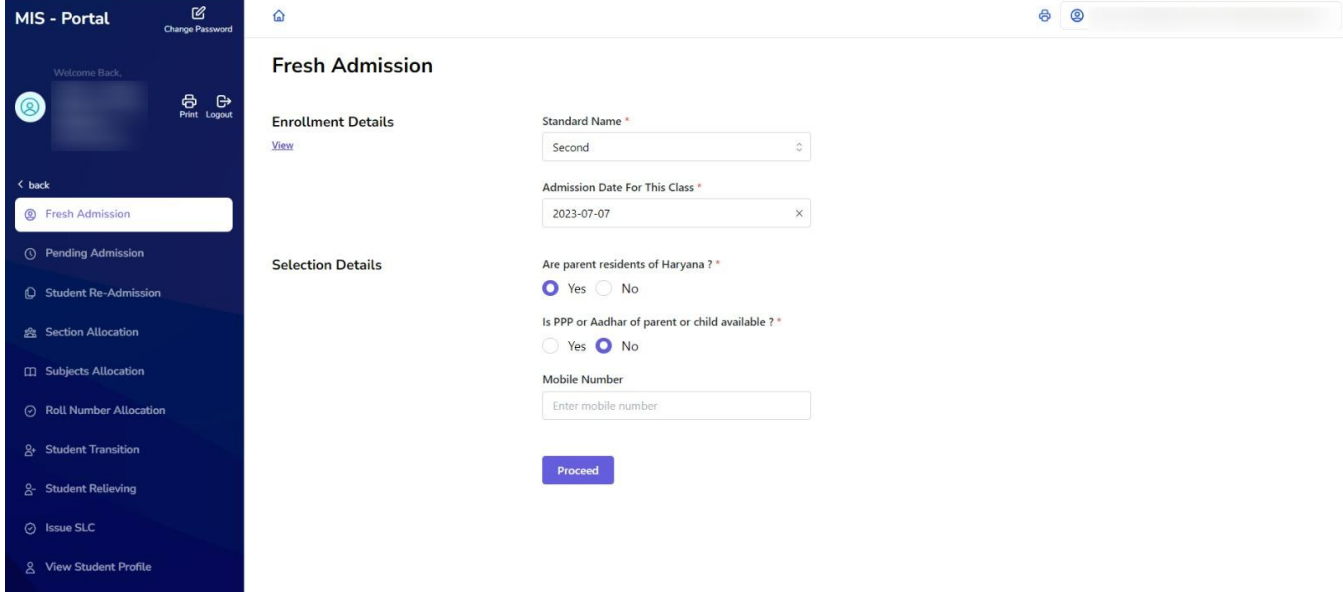

- Validate the mobile number through PPP and retrieve member details

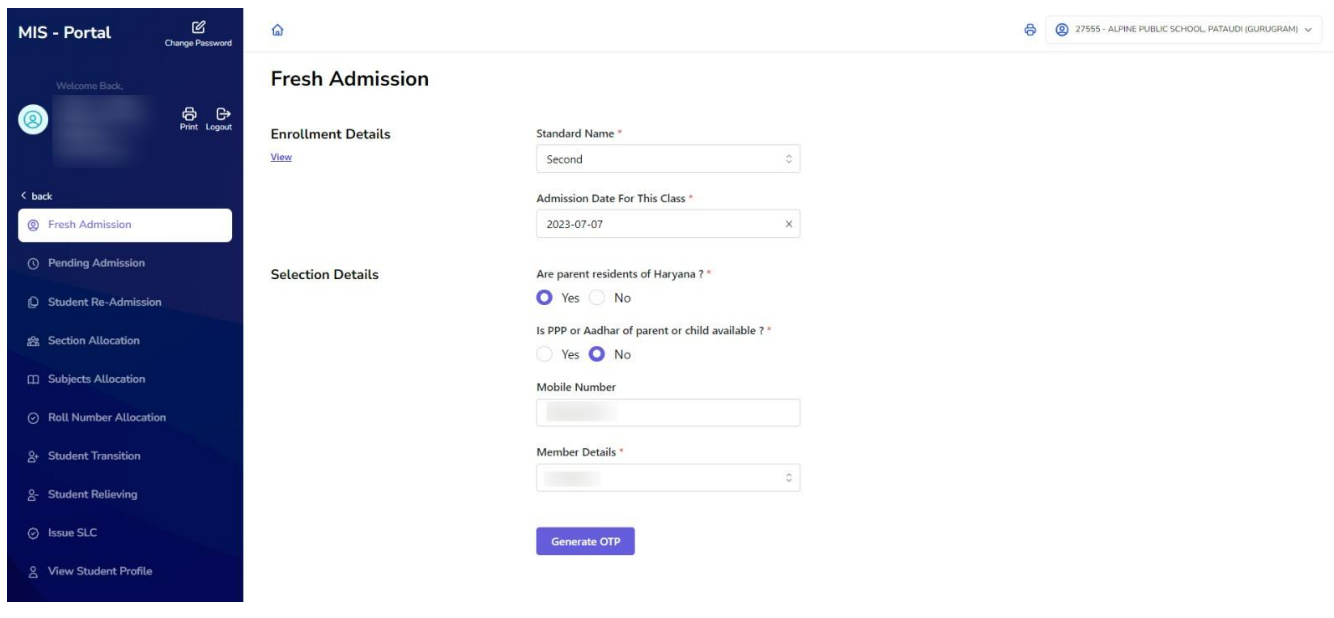

- After verifying the OTP, the user can view the details of their family members.

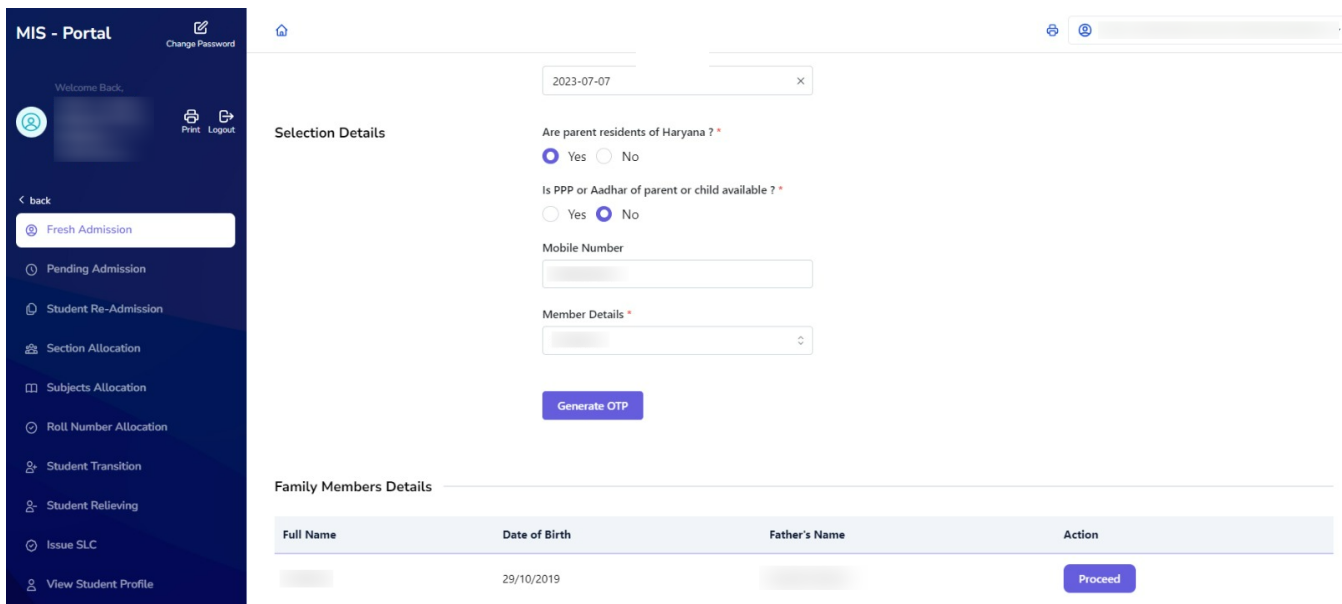

Note: - If the mobile number is not found in our record then direct admission will be allowed with manual fillings by user

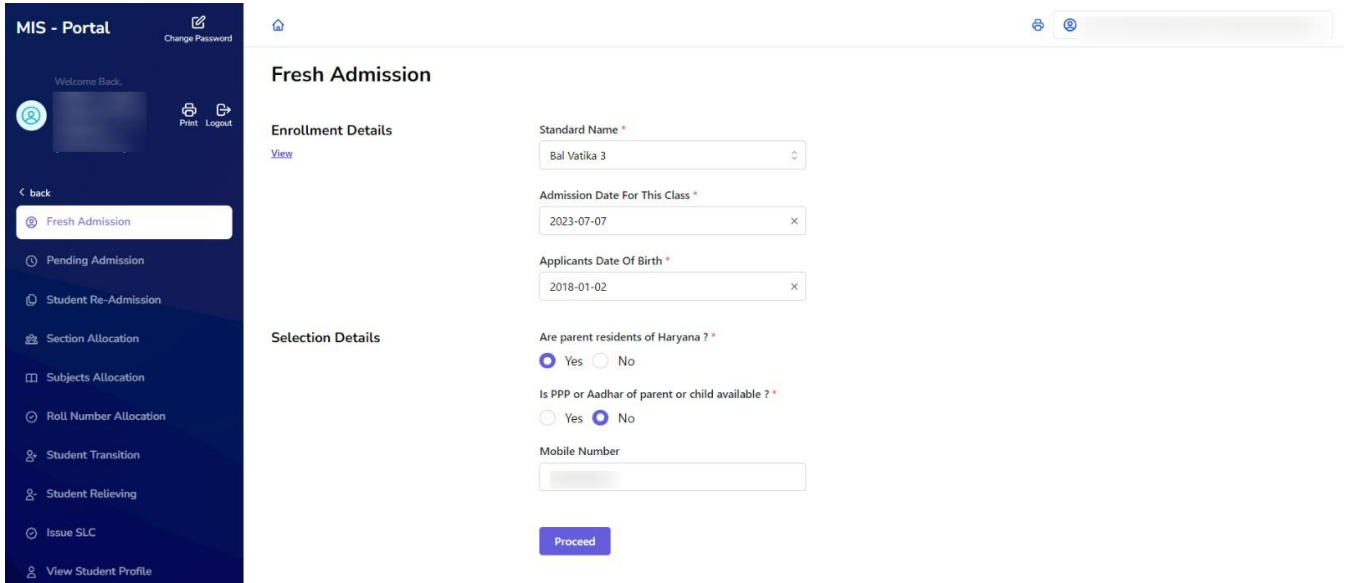

Case 3:- If the applicant is from Haryana and has a PPP or Aadhar number.

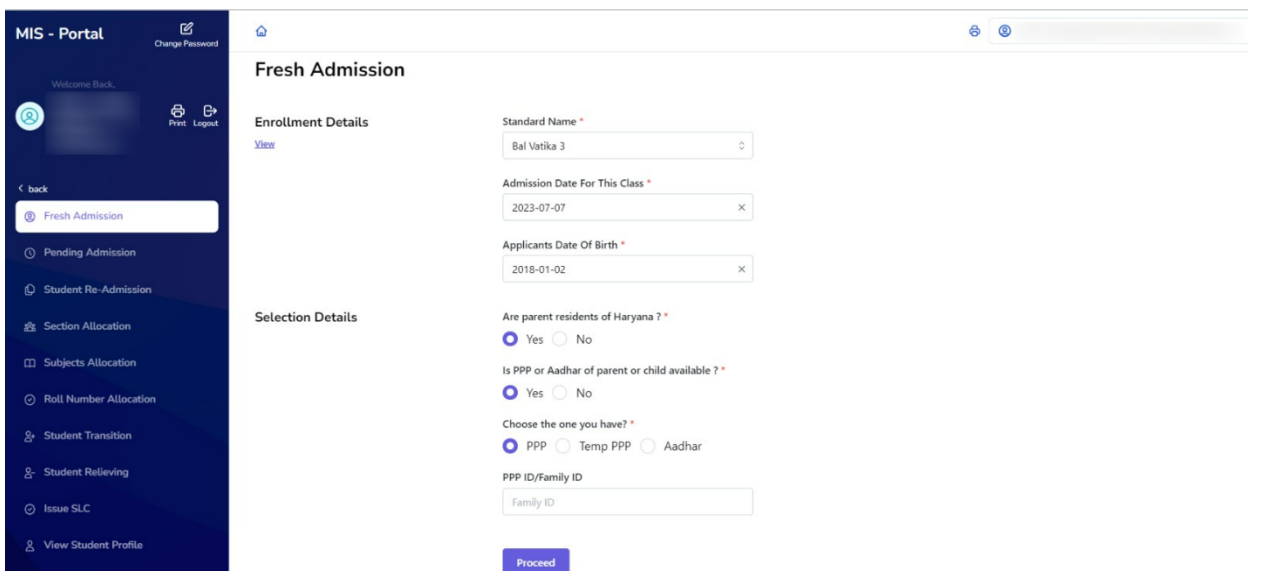

- If the PPP or temporary PPP is correct, display the member list and continue the admission process by selecting a member and verifying with OTP.

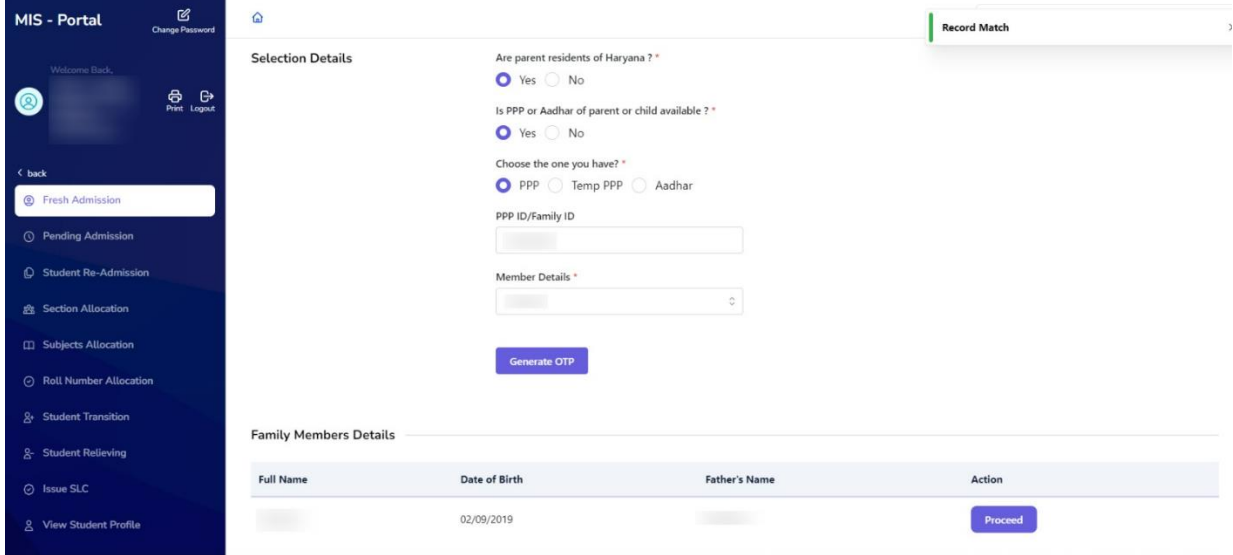

CASE 4: If the Aadhar number is not found in PPP, User will be asked to fill individual's Aadhar number, first name, and last name.

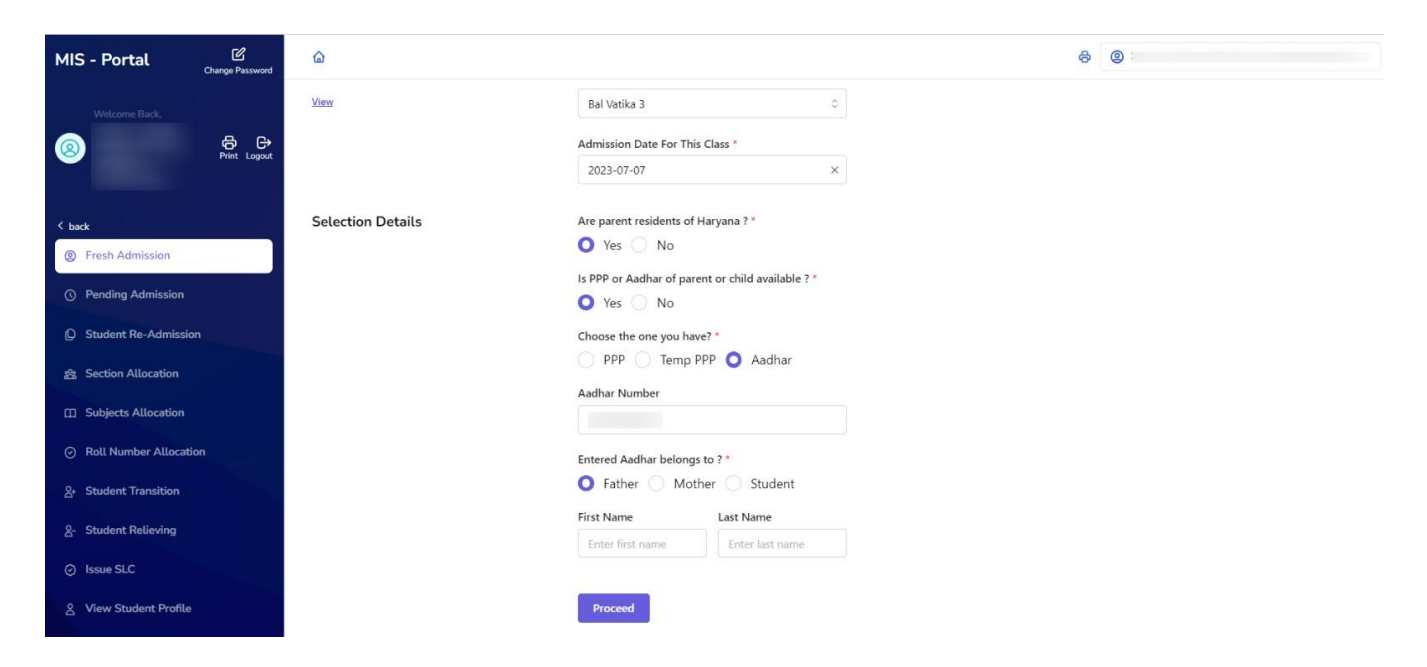

- If the user authentication fails, ask for the mobile number and display a message in a dialogue box.

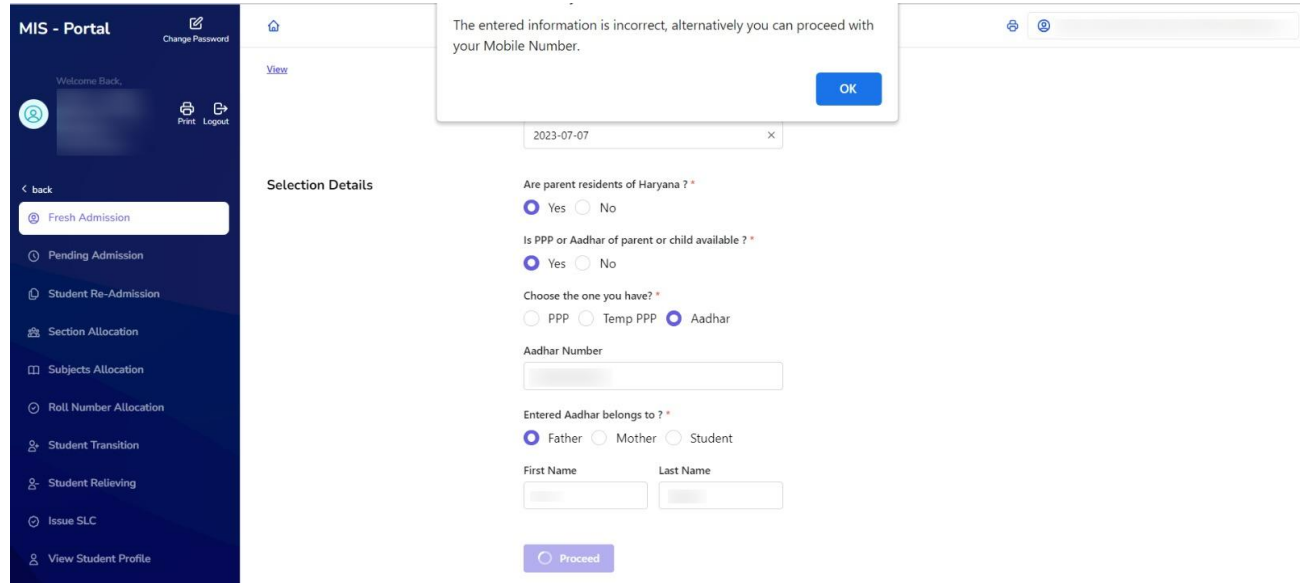

CASE 5: Check the details related to the mobile number. If the member list corresponds to the provided mobile number, select the respective member and initiate the admission process after OTP verification.

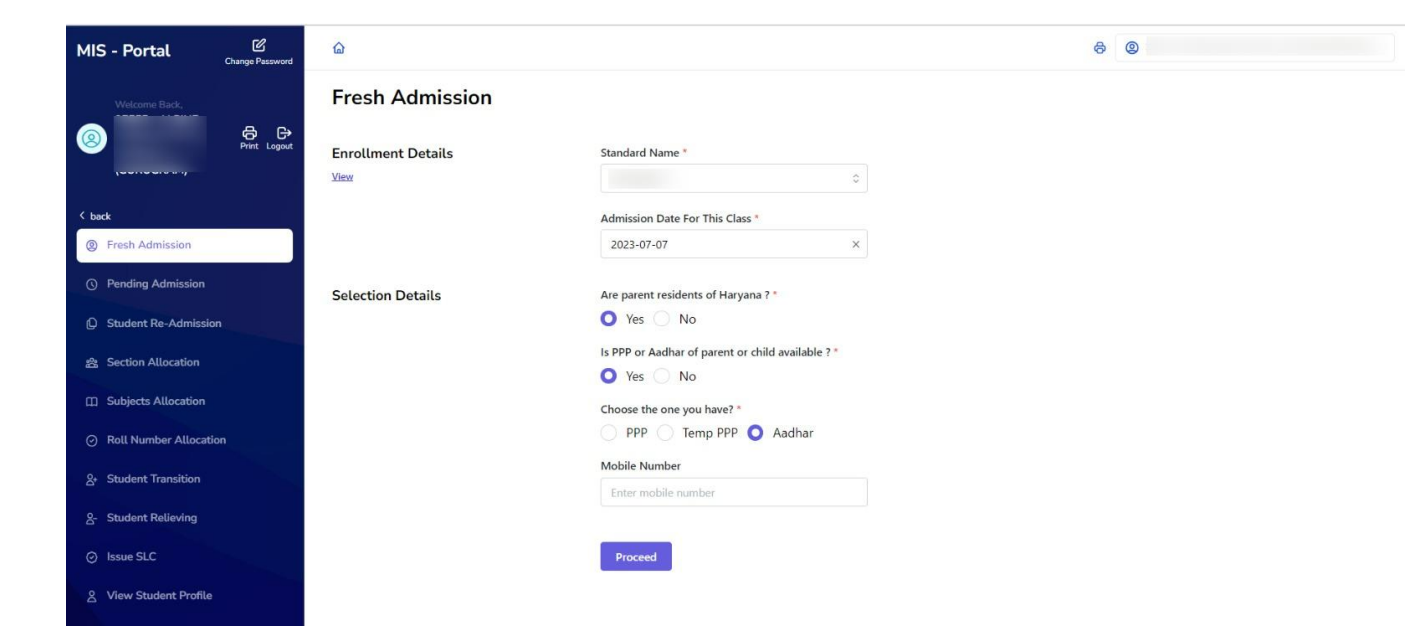